# **Лабораторный практикум по бухгалтерскому учету в программе «Инфо-Бухгалтер»**

**Лектор: к.э.н., доц. Н.Е.Новикова**

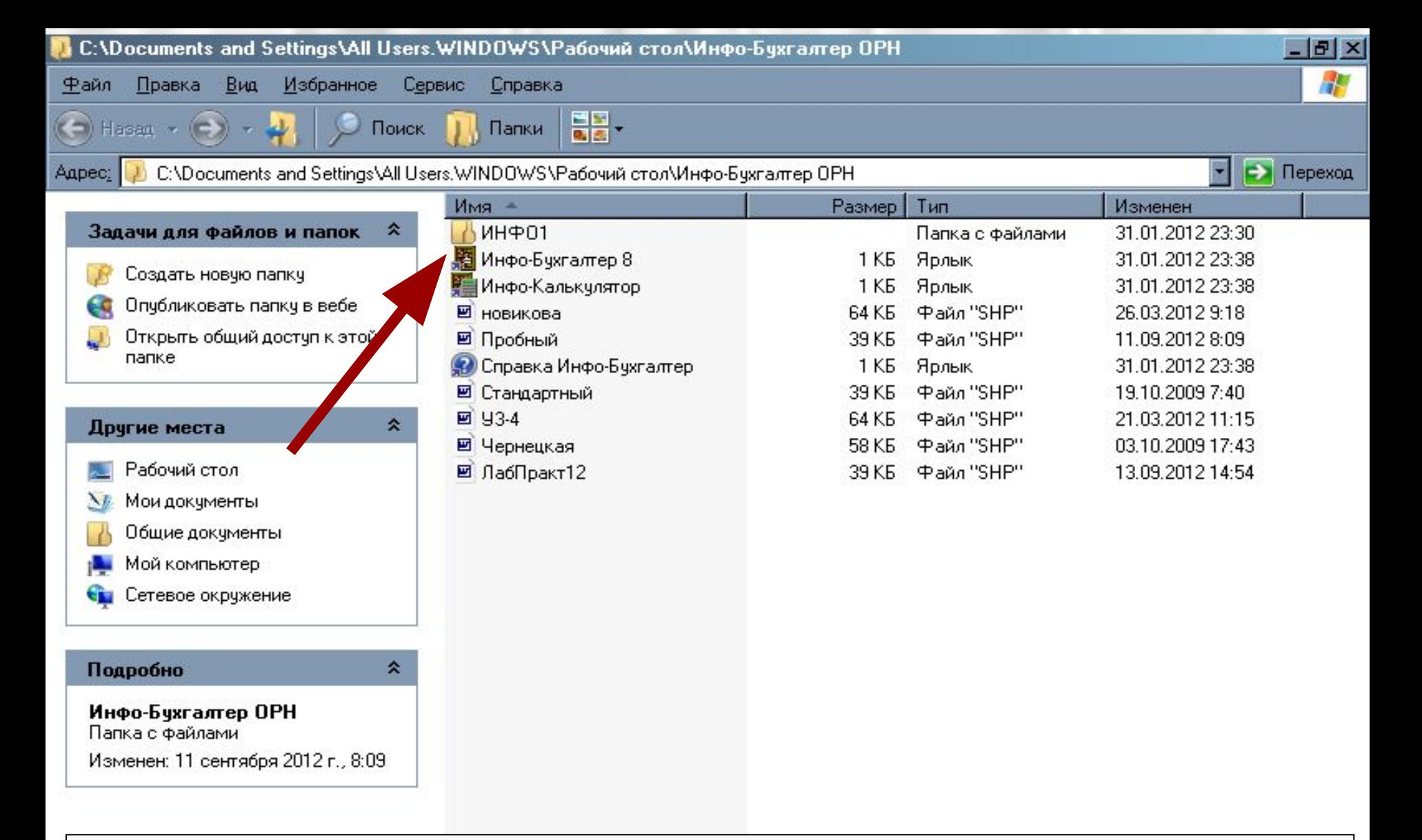

#### **Для включения программы кликнете дважды левой клавишей мышки по «счетам»**

o

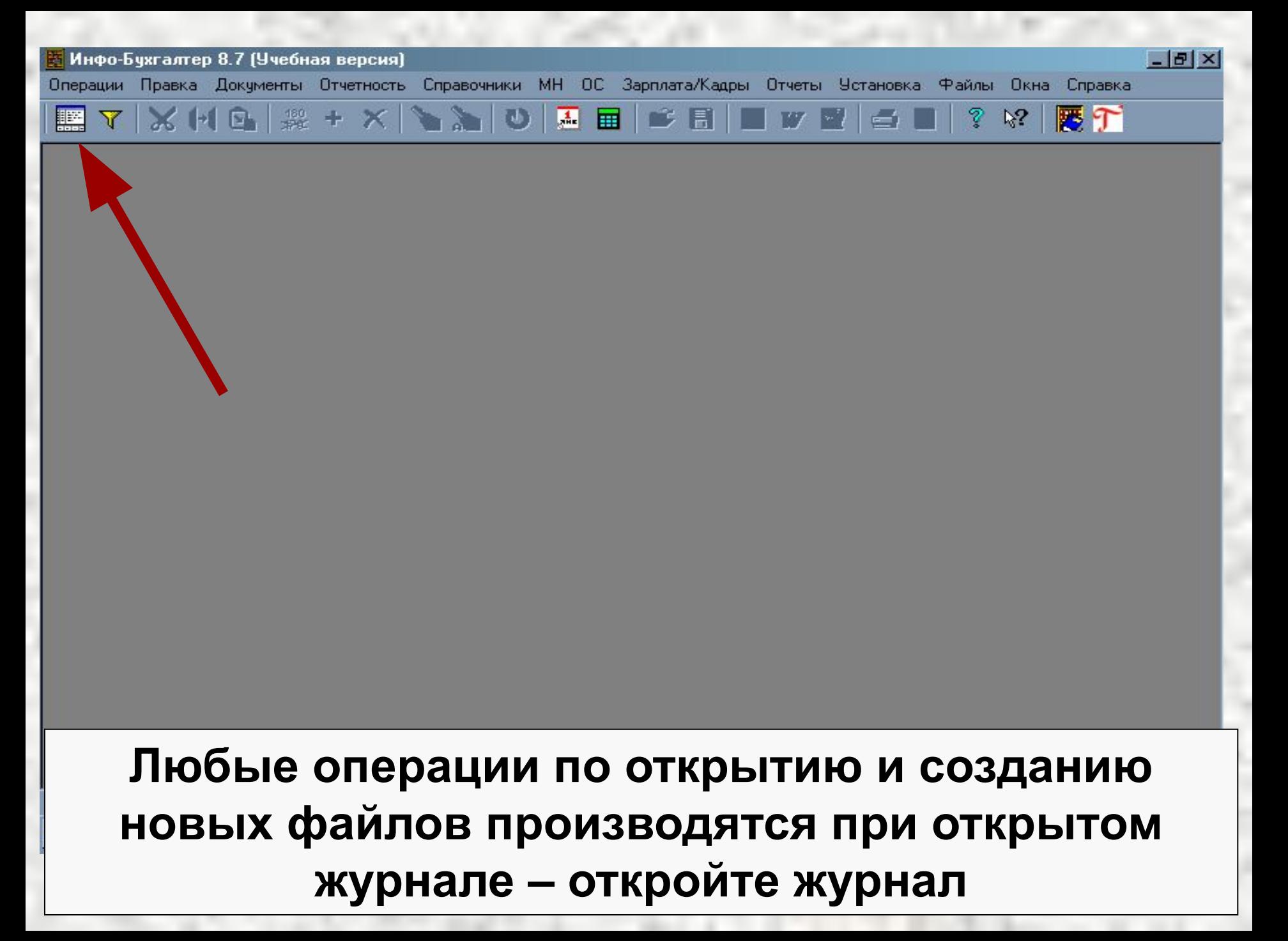

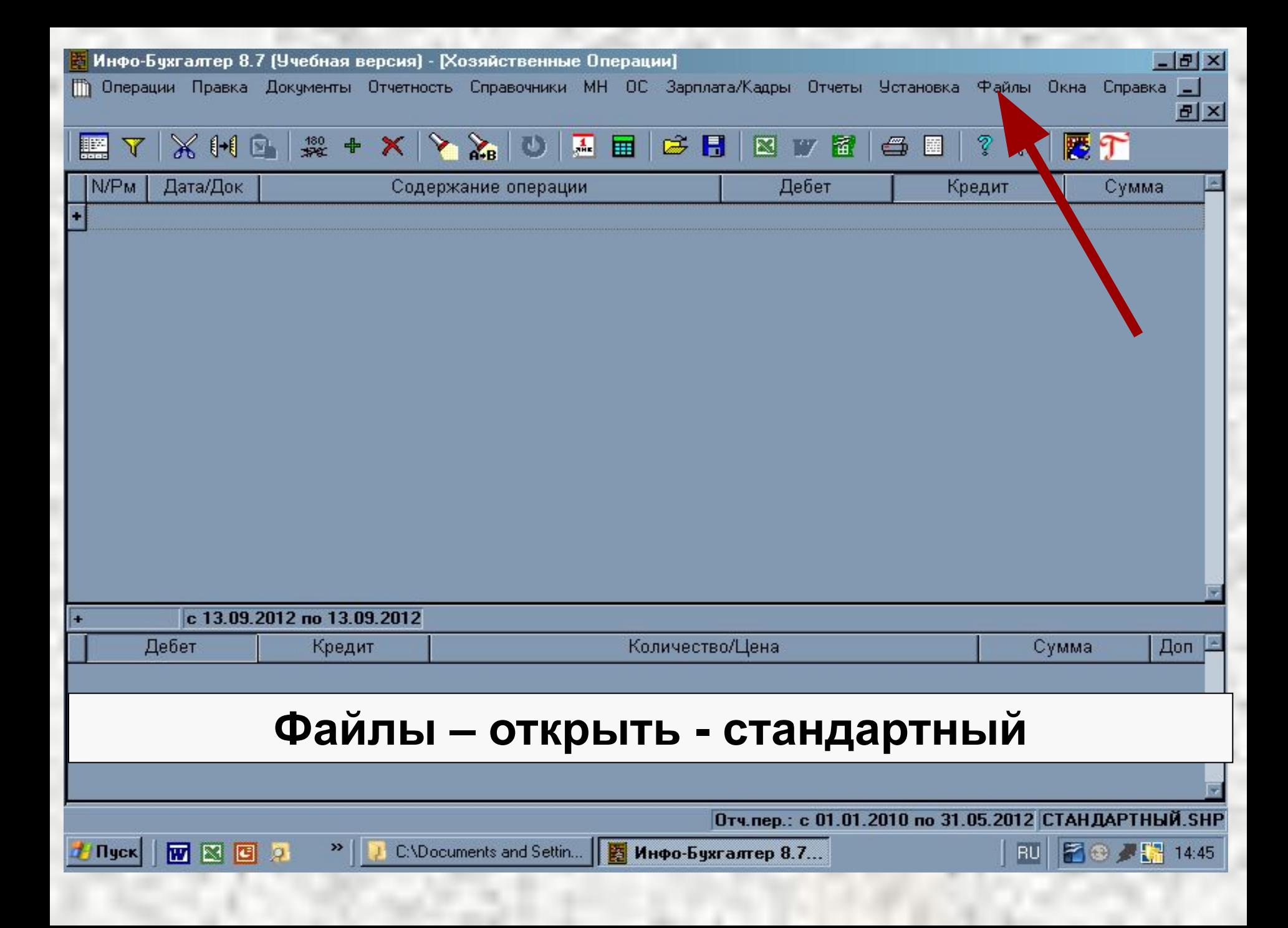

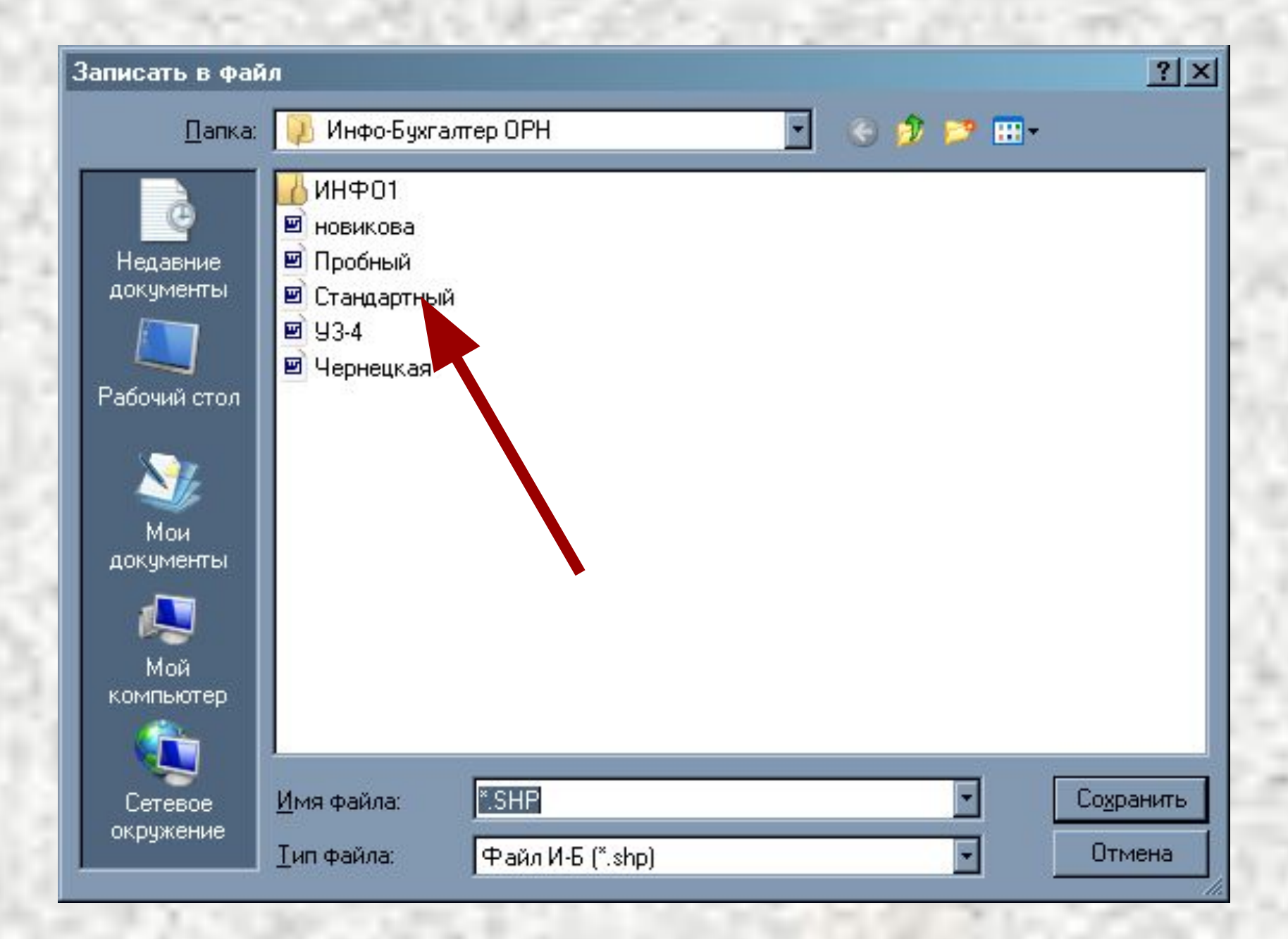

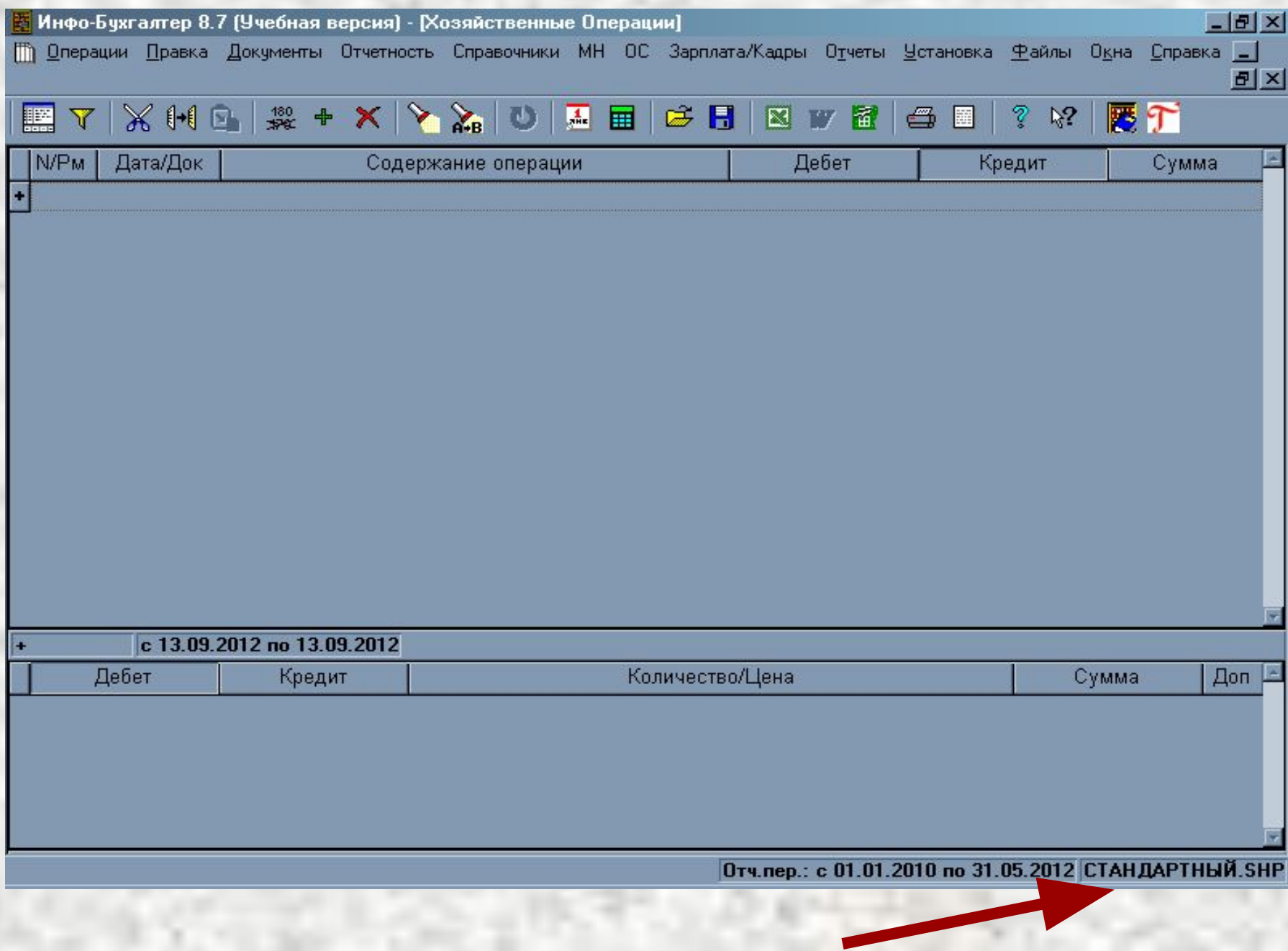

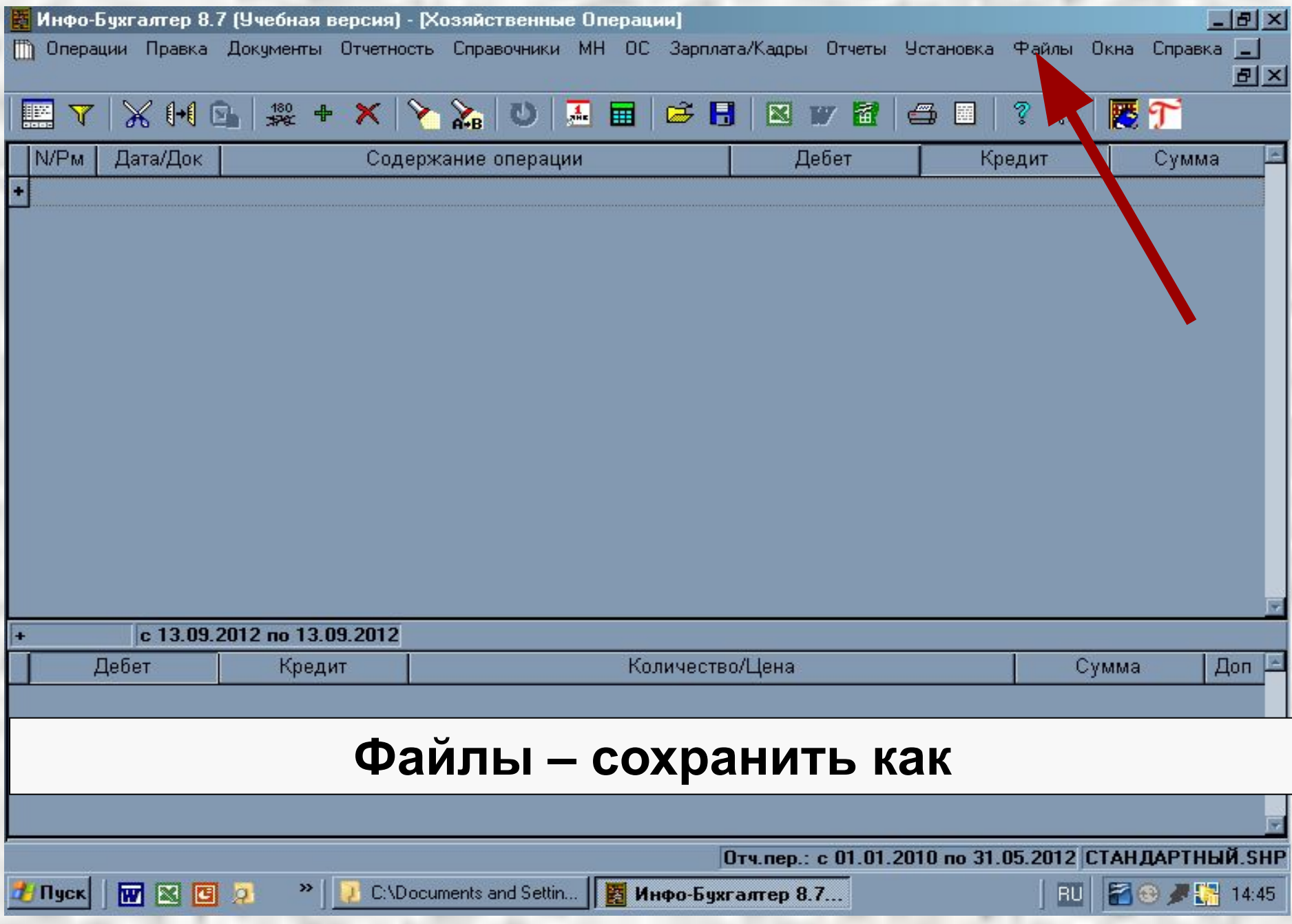

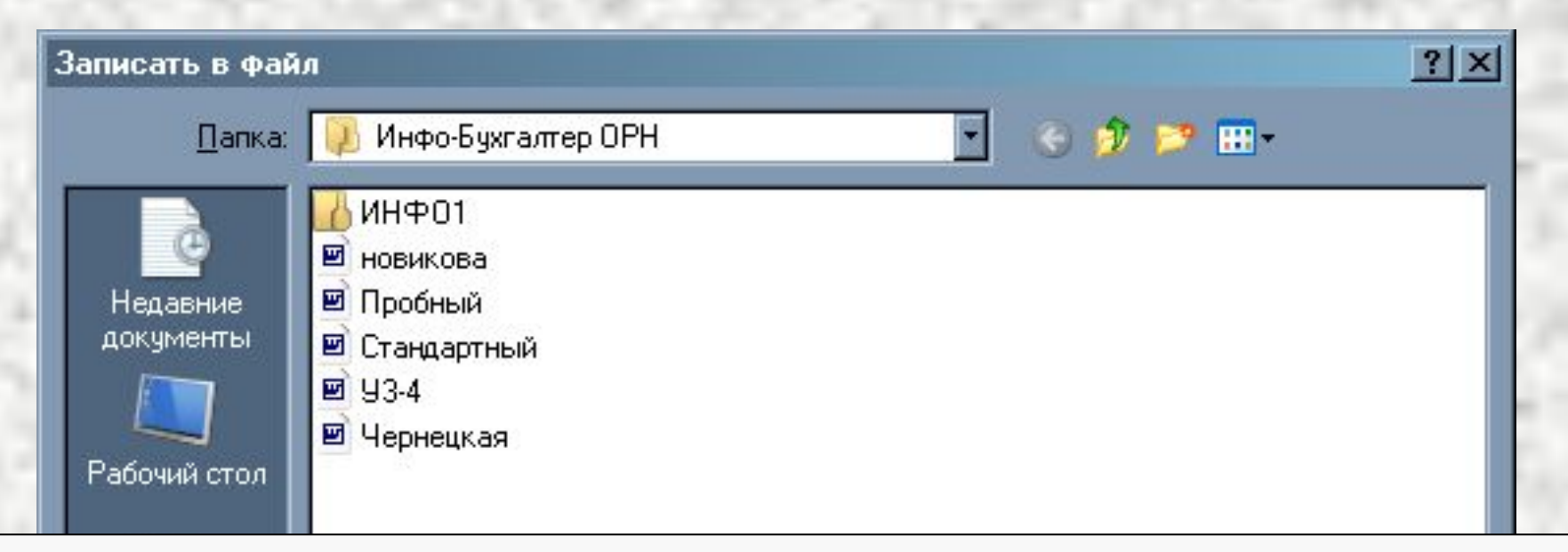

#### **Аккуратно вместо звездочки (стерев ее) напишите свою фамилию**

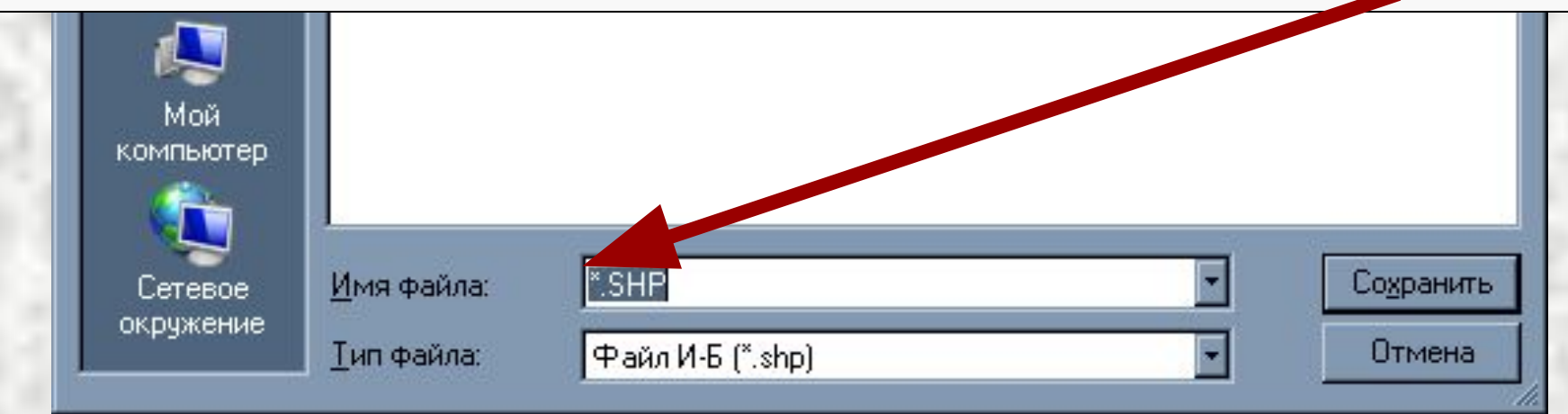

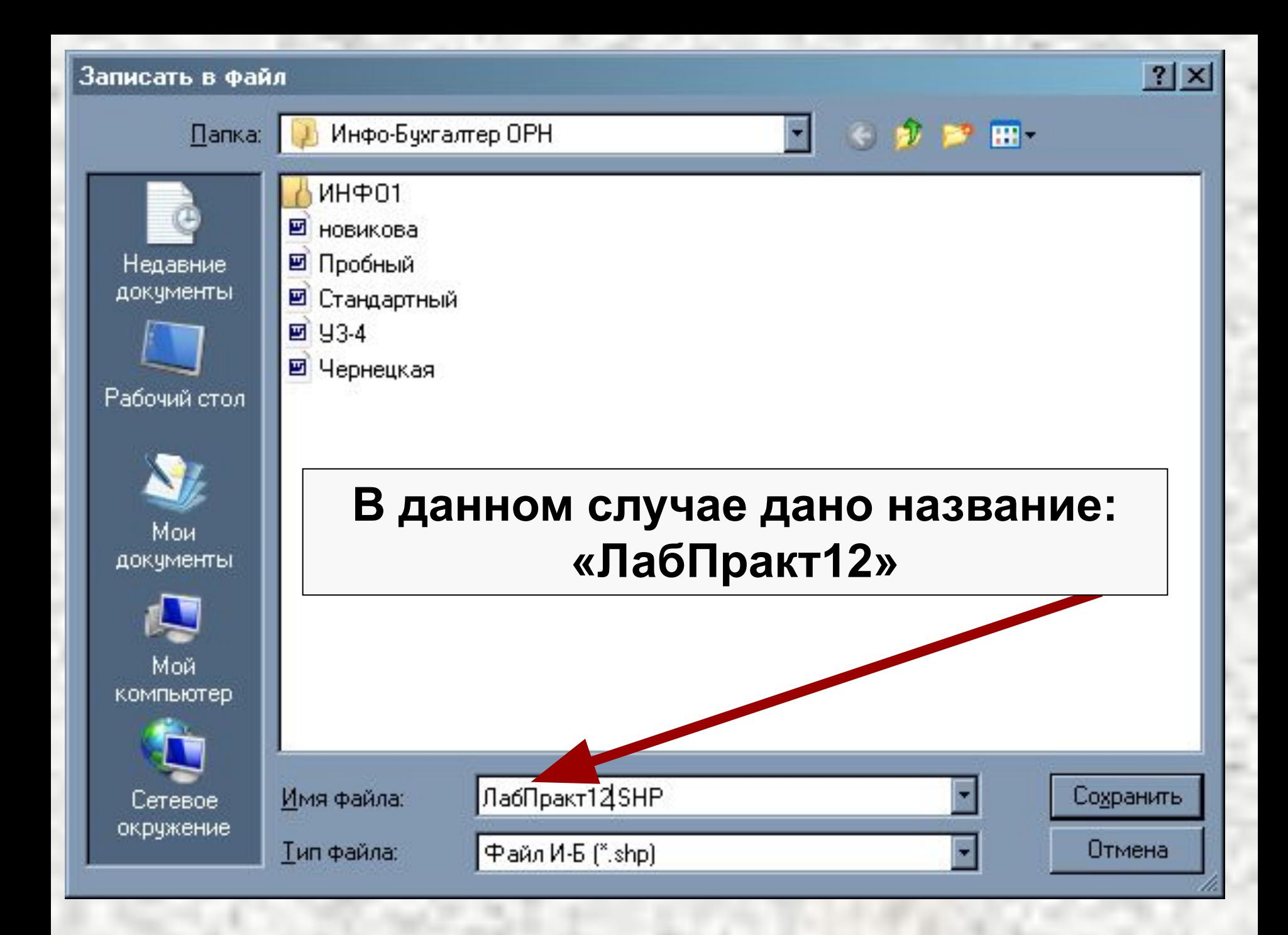

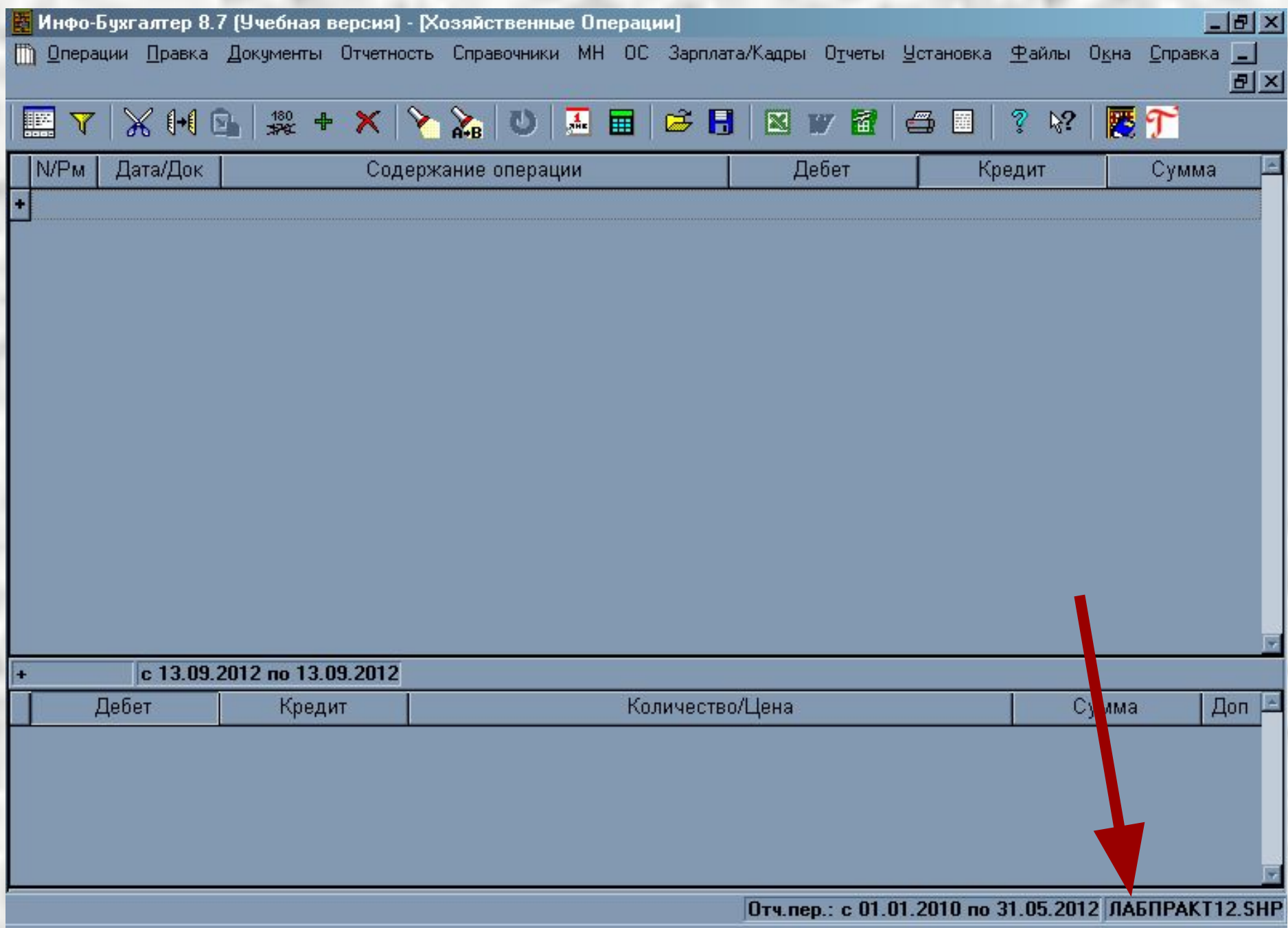

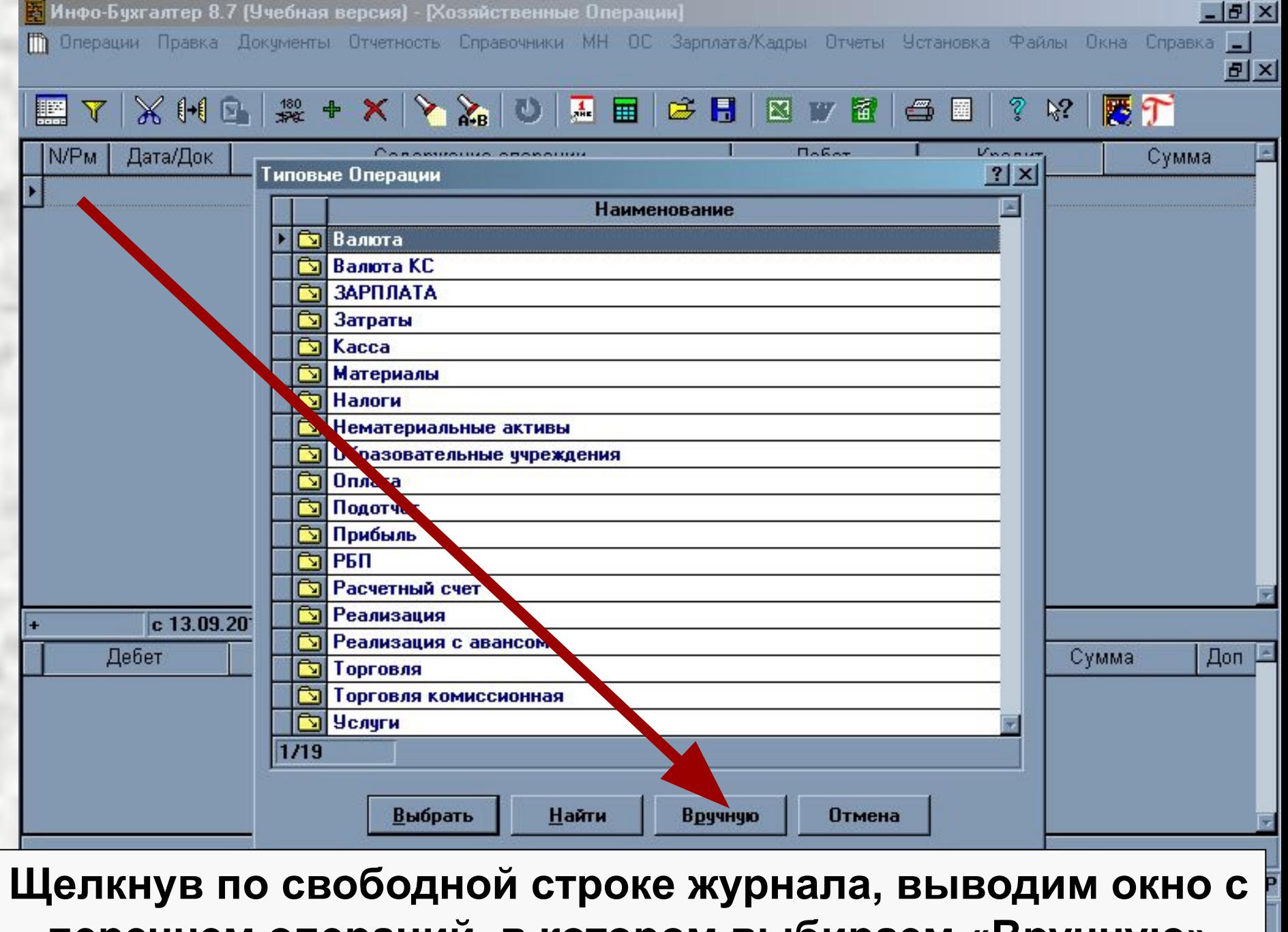

**перечнем операций, в котором выбираем «Вручную»**

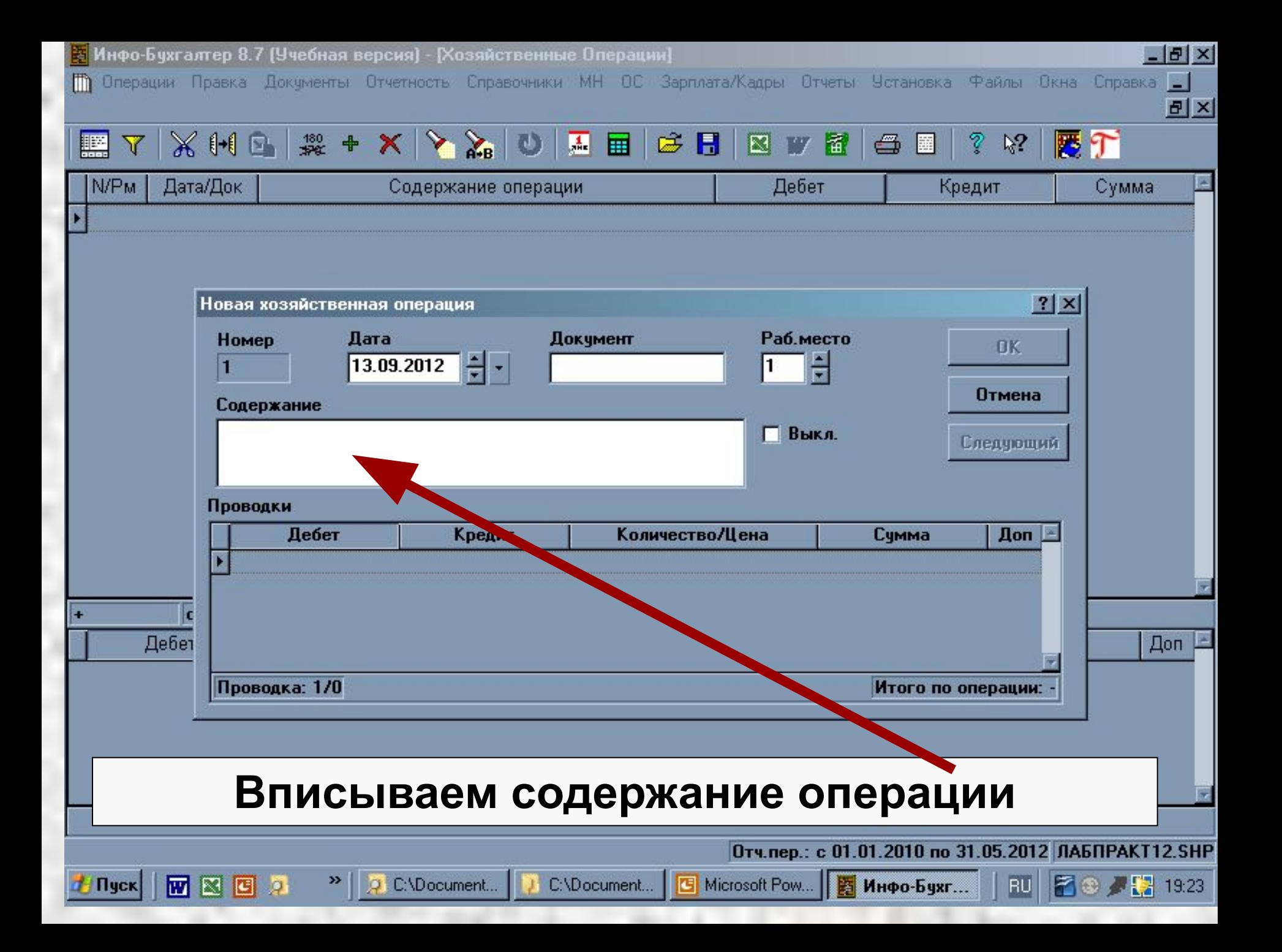

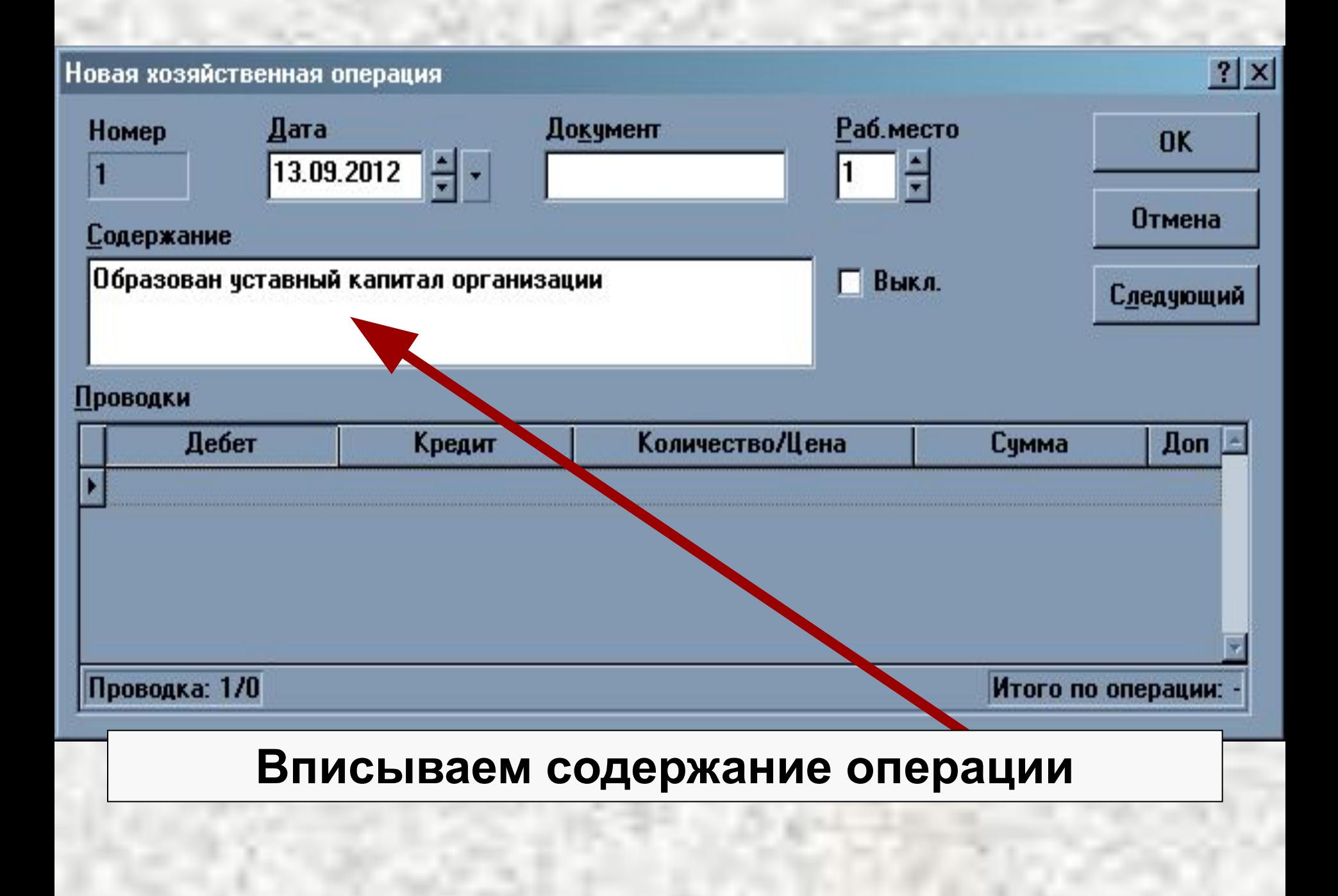

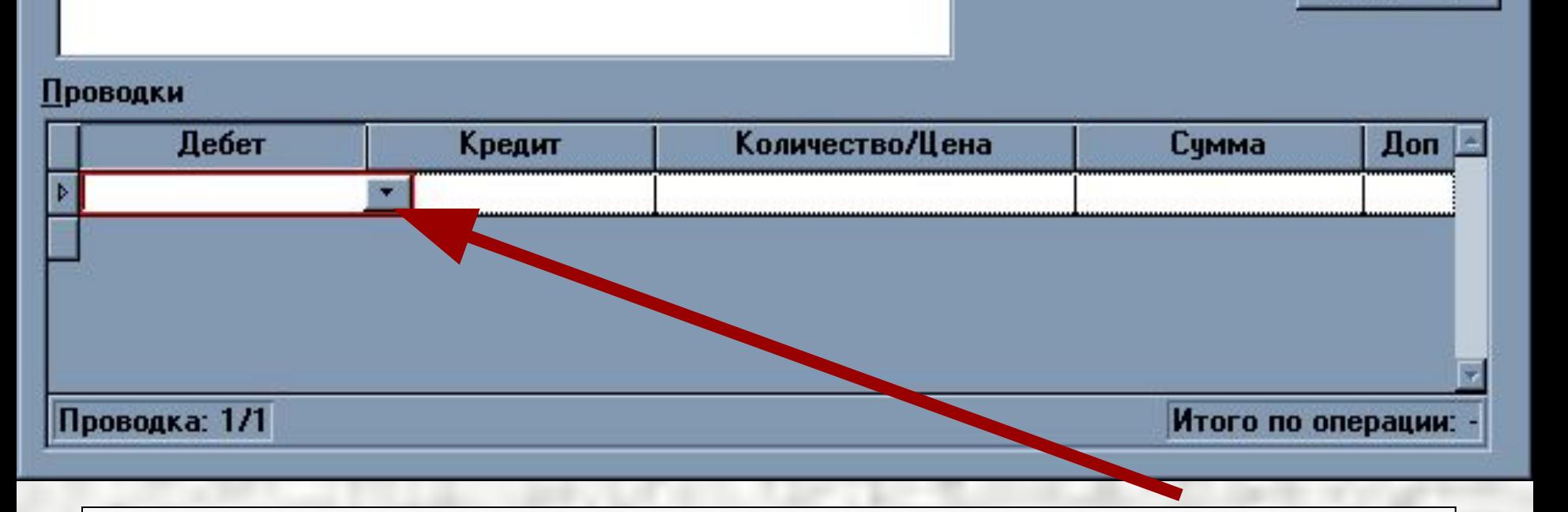

Документ

Раб.место

Выкл.

1

M

Новая хозяйственная операция

Номер

Содержание

đ

Дата

13.09.2012

Образован уставный капитал организации

 $|?| \times |$ 

OK

**Отмена** 

Следующий

#### **Вызываем план счетов для выбора дебетуемого счета**

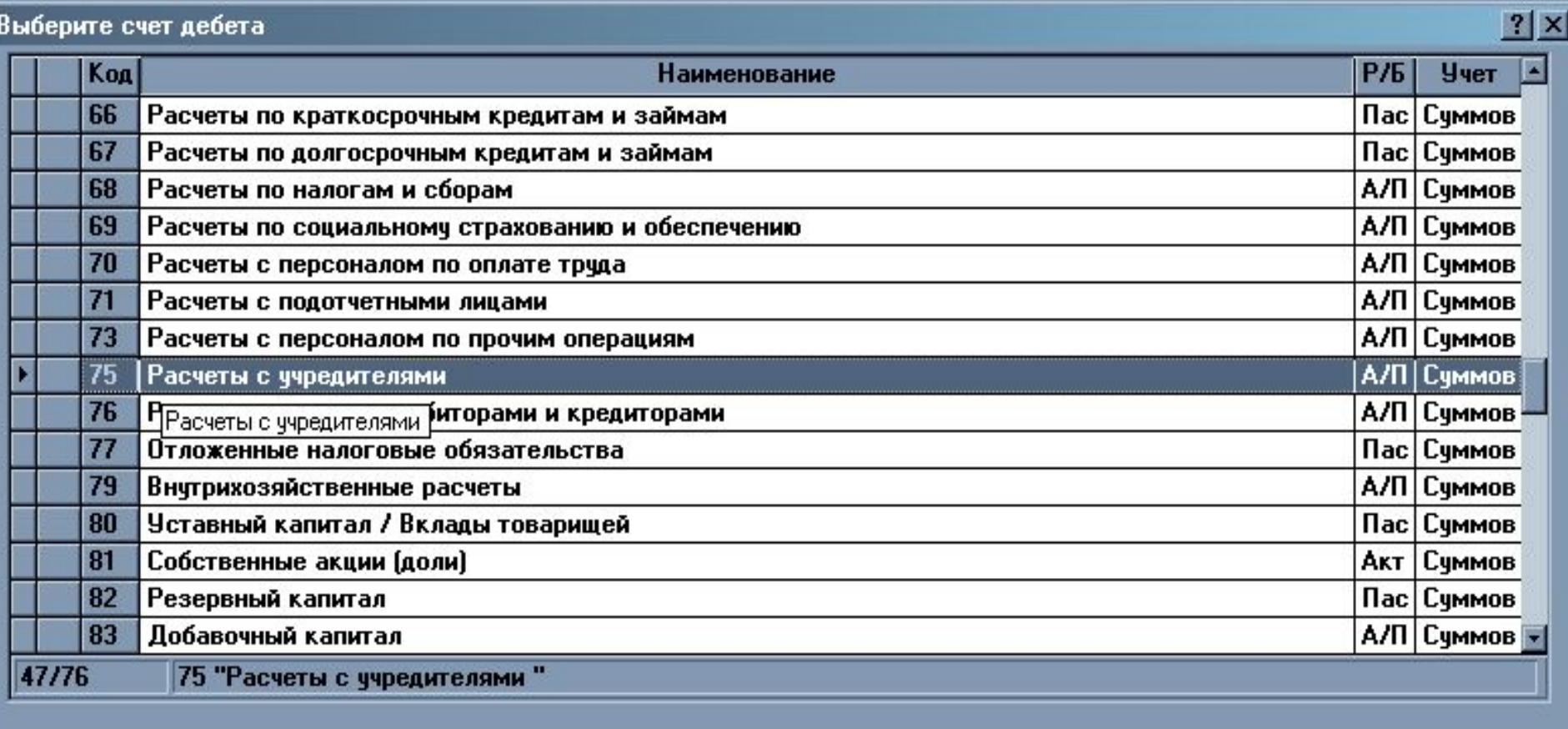

**Выделив нужный – нажимаем «Выбрать». Если требуется – открываем папки (нажимая на них), отыскивая требуемый счет**

Найти

Вид

**Отмена** 

Выбрать

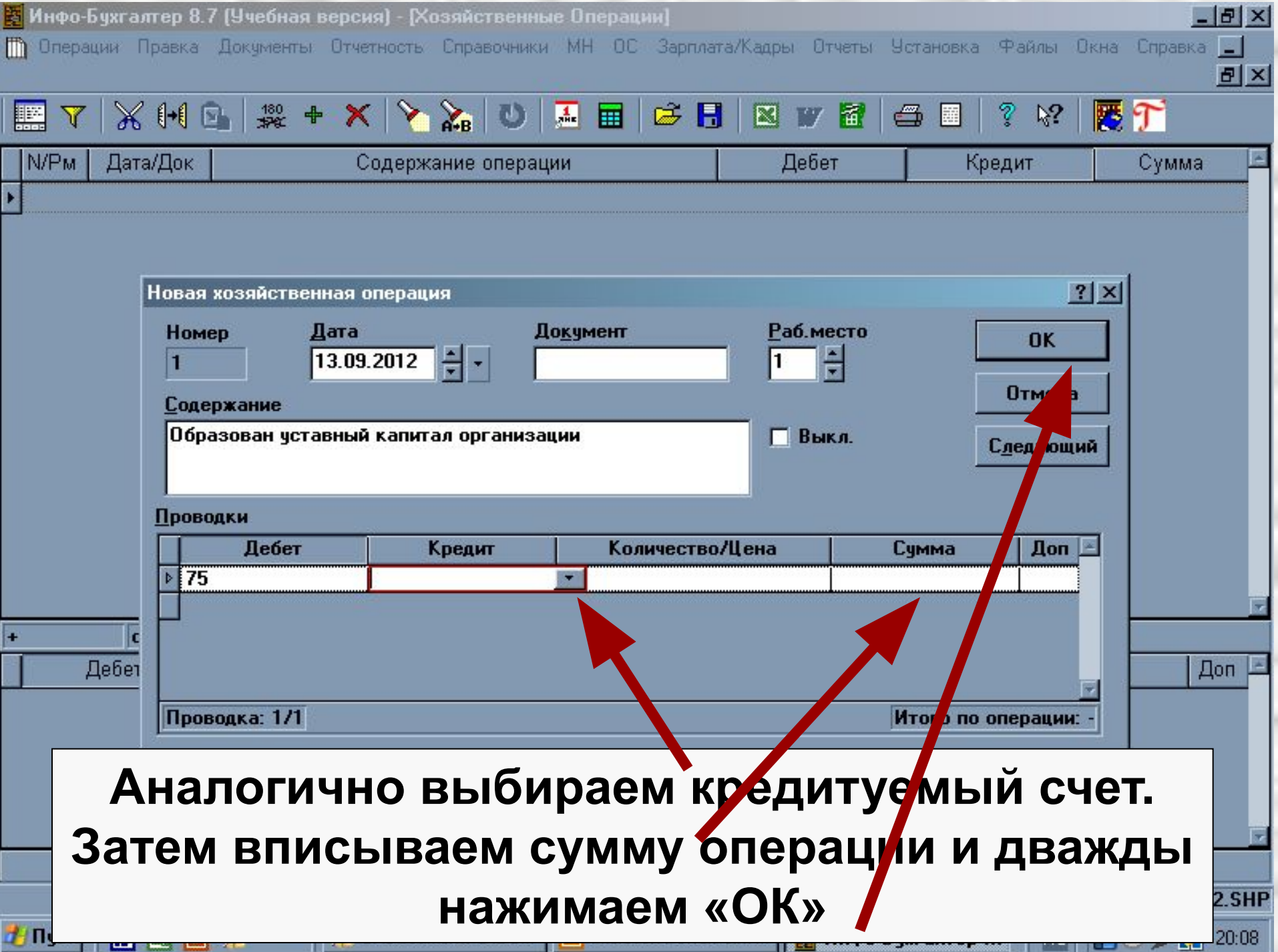

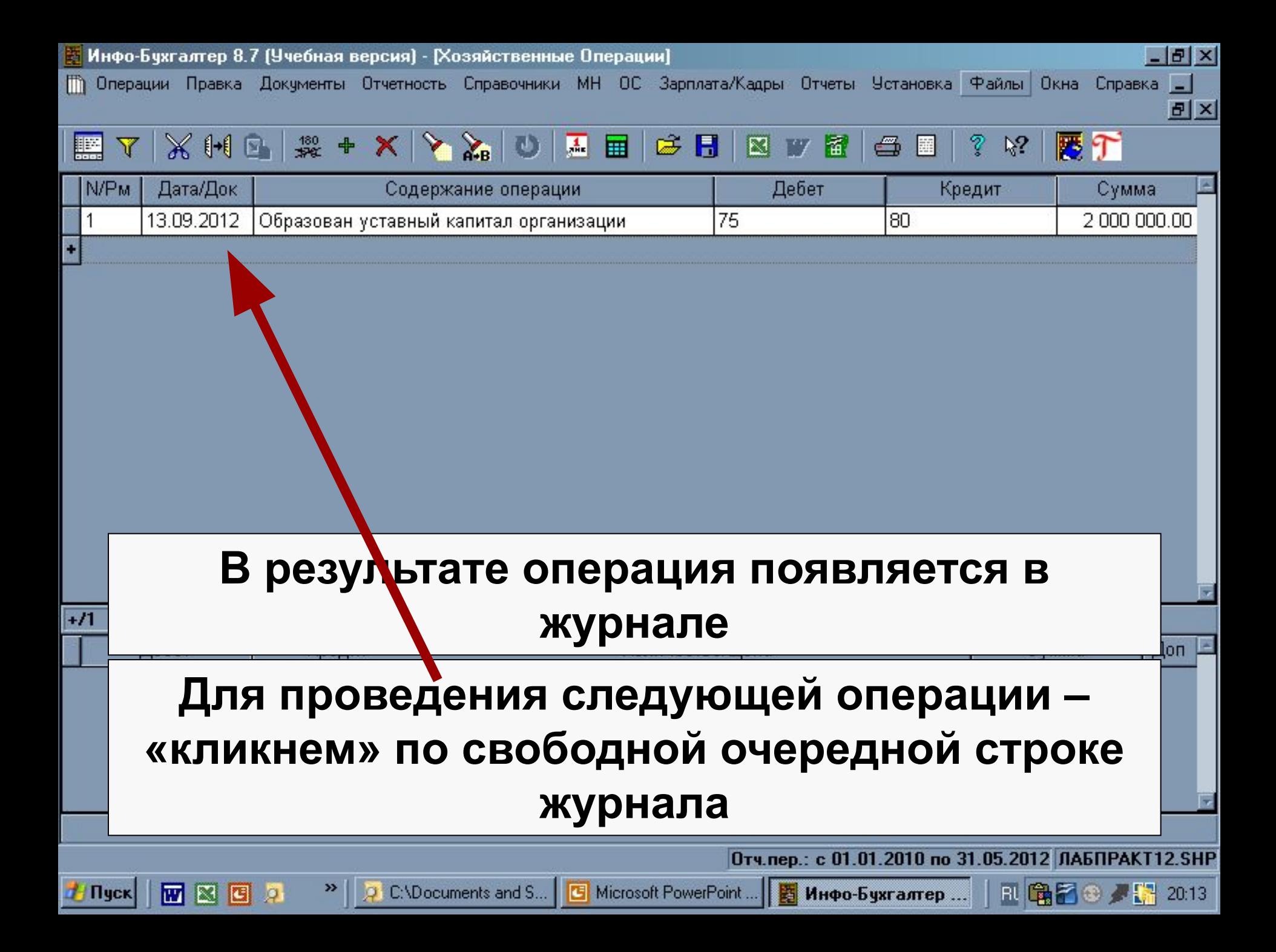

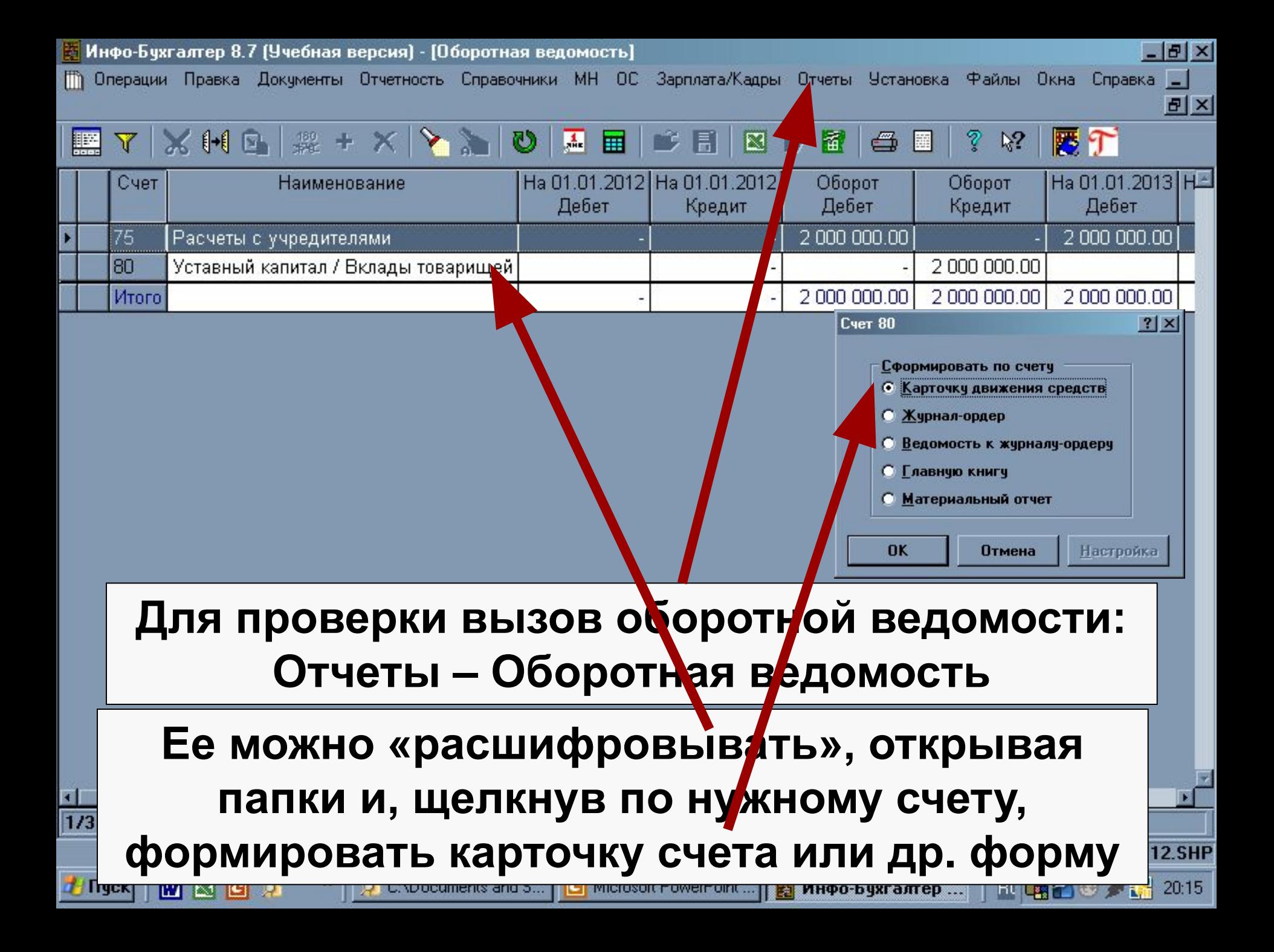

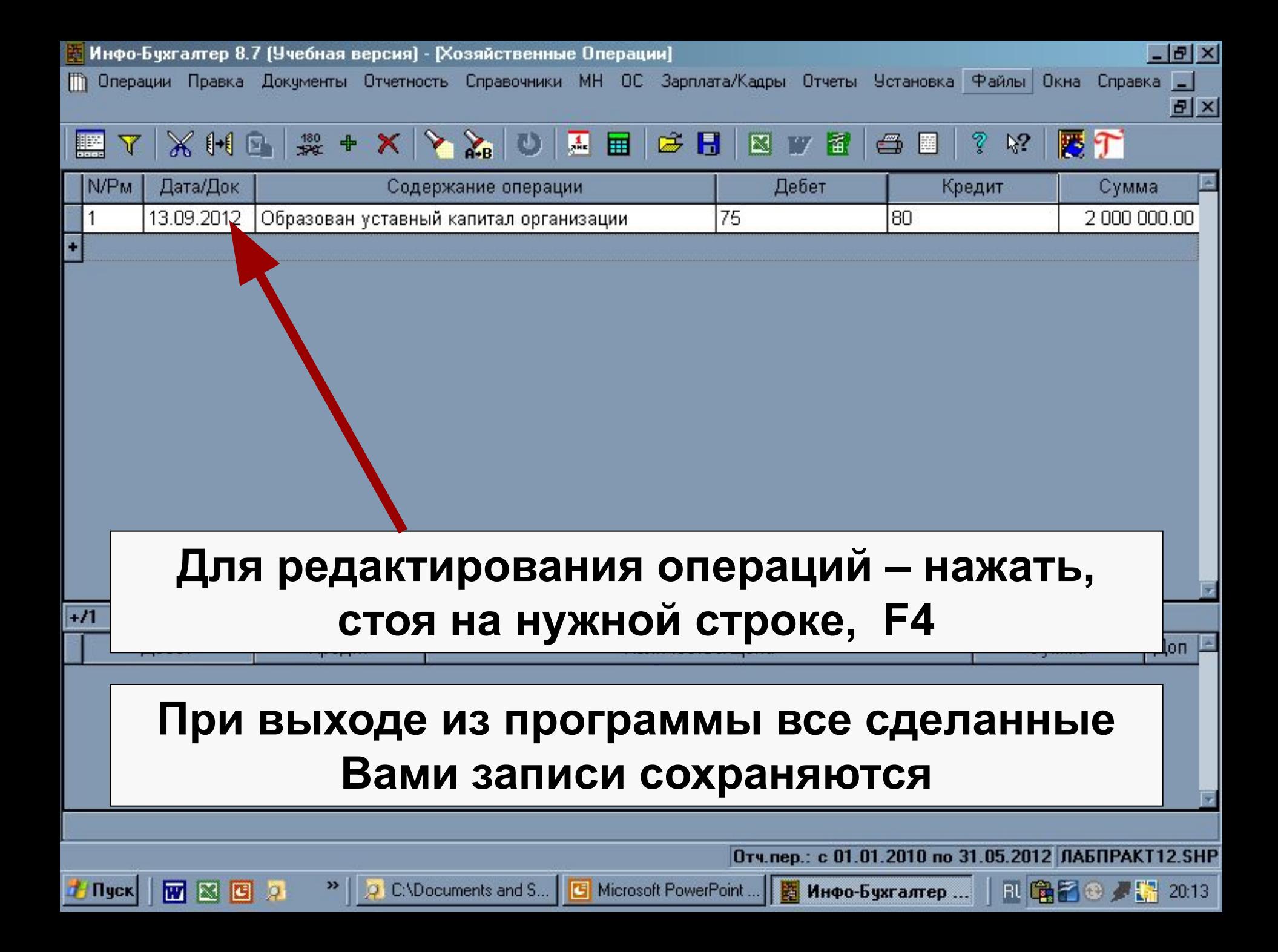

**С работой по типовым операциям мы познакомимся позже. Их можно использовать, но не обязательно. Достаточно освоить заполнение журнала «Вручную»**

### **Заполнение первичных документов в программе производится независимо от ведения журнала**

## **В программе «Инфо-Бухгалтер» можно выполнять лабораторный практикум**